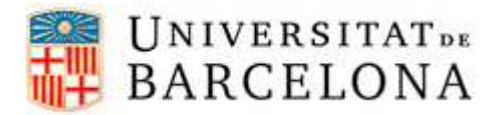

# **PASSOS PER CONFIGURAR L'EDUROAM EN WINDOWS 7**

Per a poder-nos connectar a la xarxa **eduroam** en Windows 7, cal seguir els següents passos de configuració:

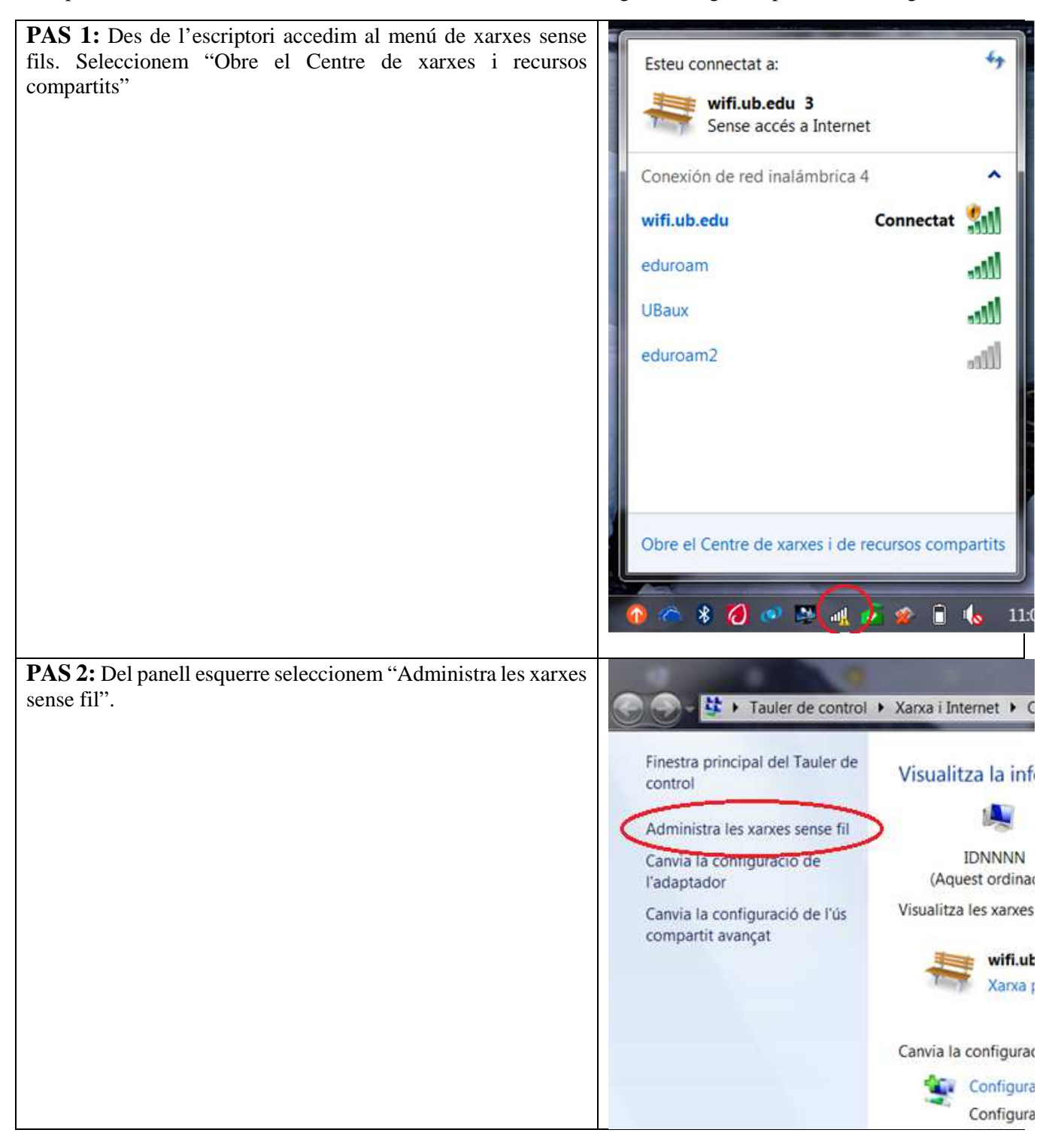

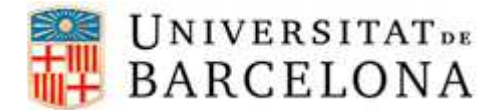

PAS 3: Observem la llista de xarxes sense fils. Ens podem trobar en un dels dos casos següents:

- 1. Si tenim l'**eduroam** a la llista de xarxes caldrà que seleccionem aquesta xarxa fent un clic sobre el nom, a continuació fer clic amb el botó dret del ratolí i seleccionar "Propietats". Un cop fet això, podem saltar al **PAS 6**.
- 2. Si no tenim l'**eduroam** a la llista de xarxes seleccionarem "Afegeix" i continuem al **PAS 4.**

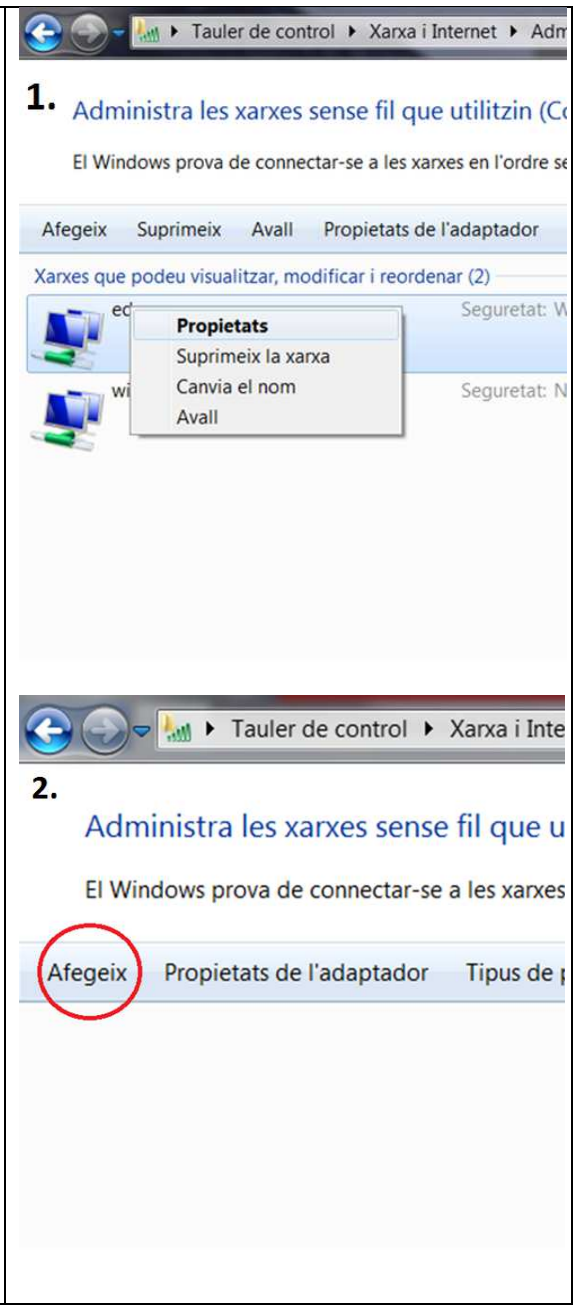

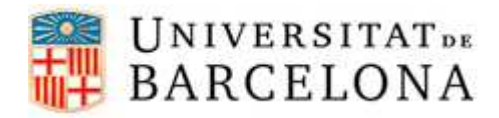

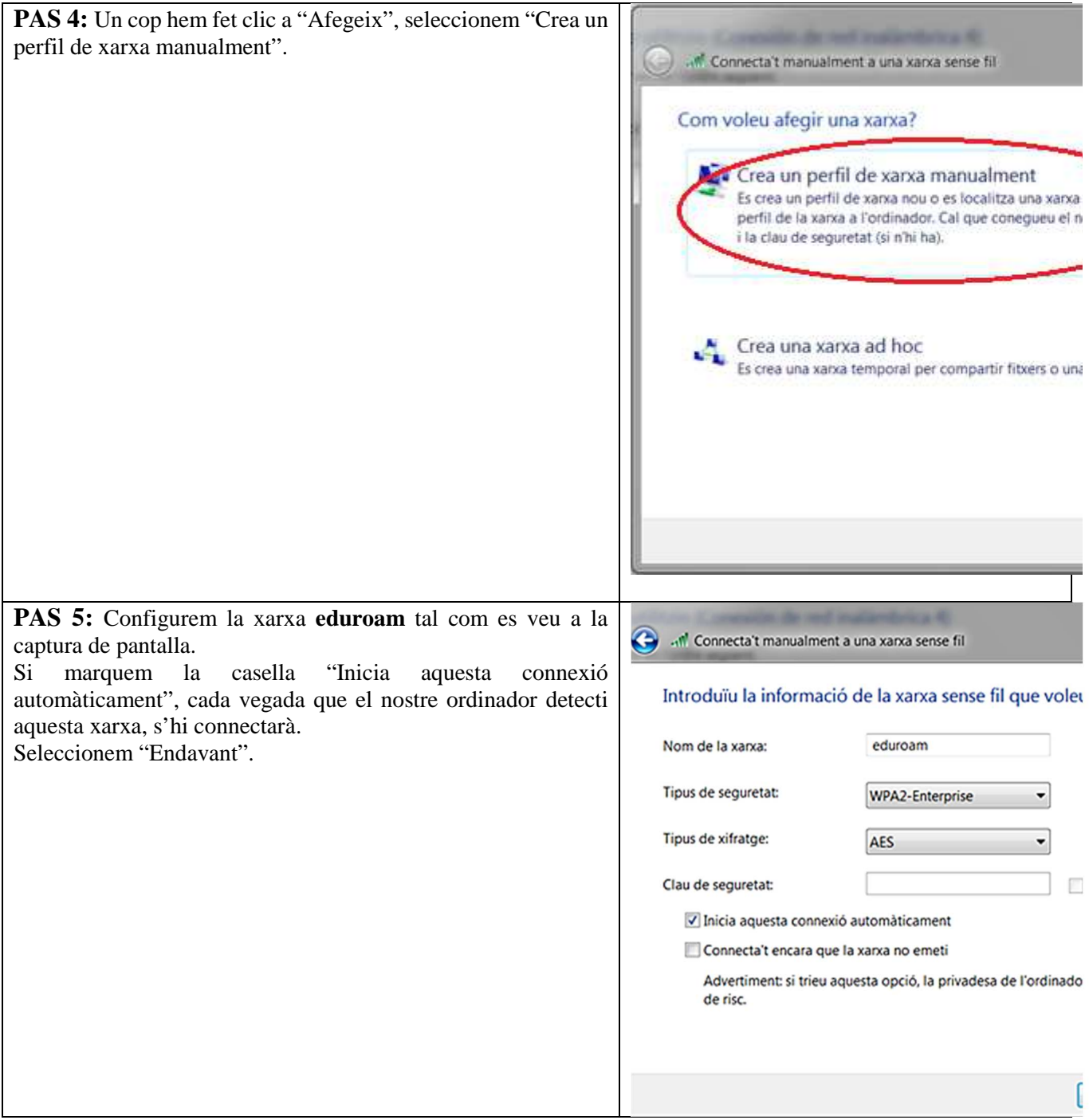

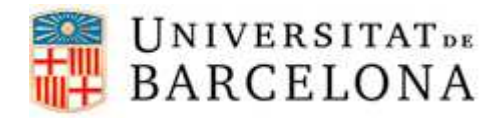

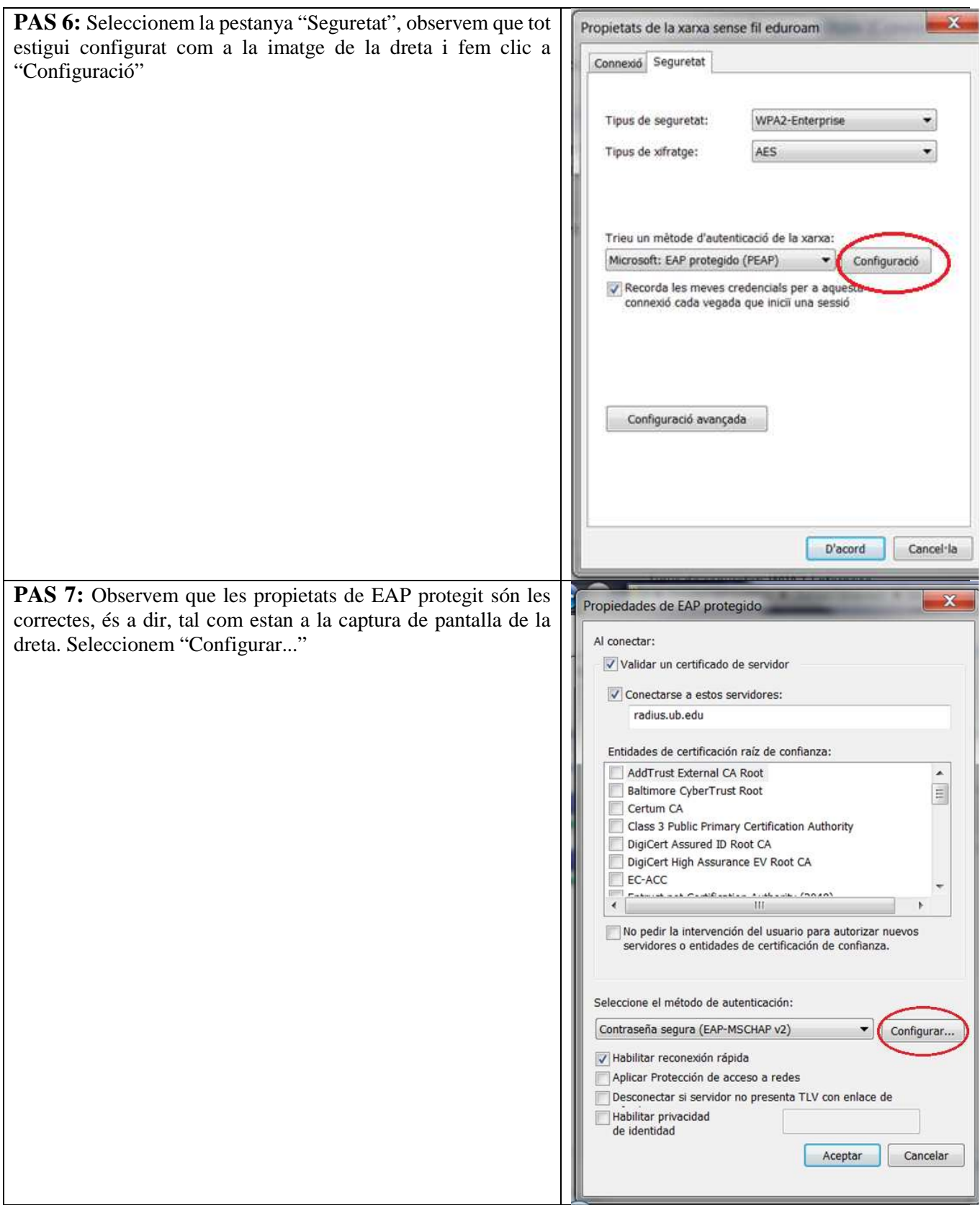

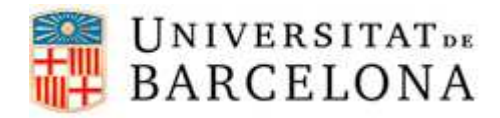

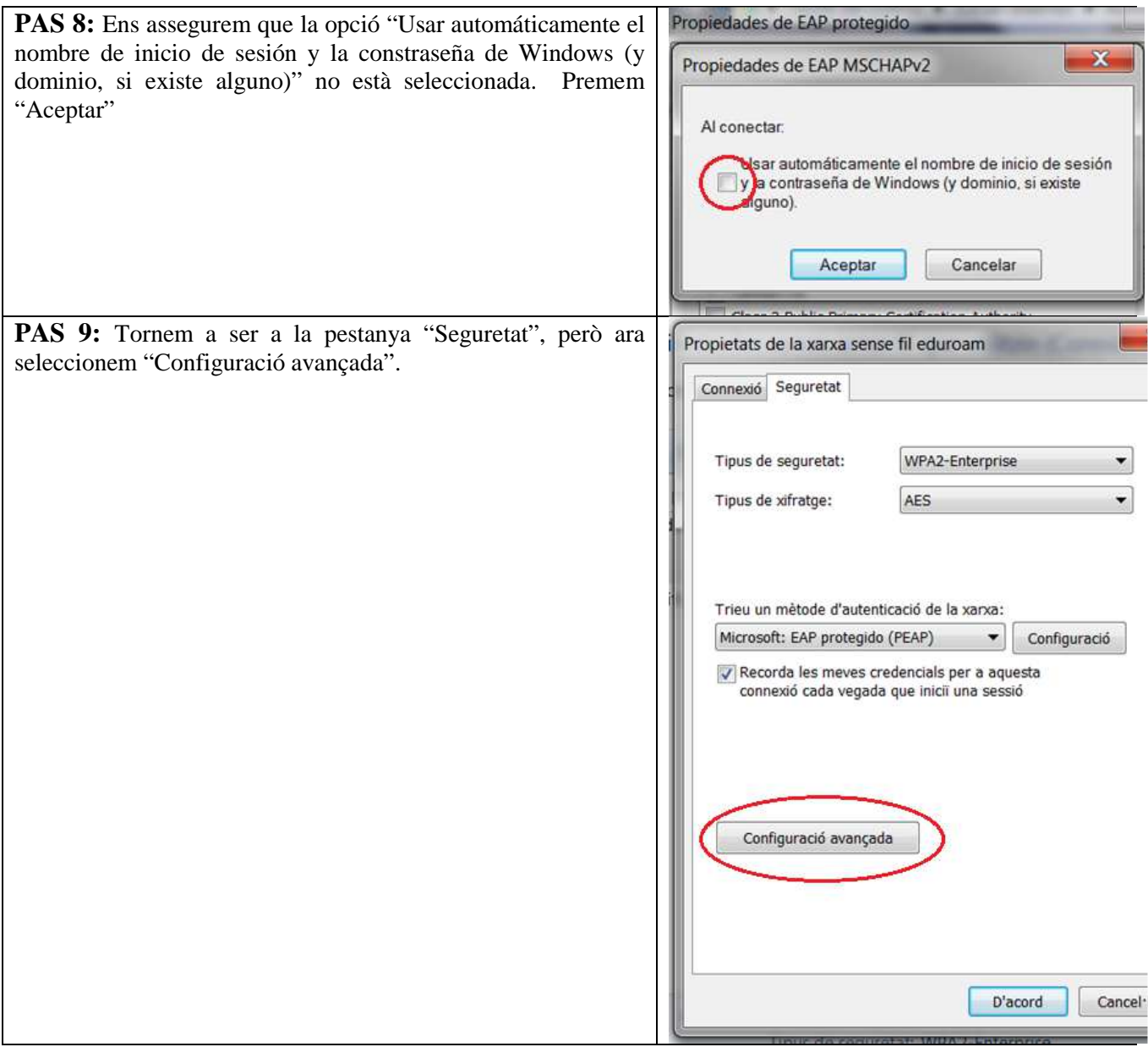

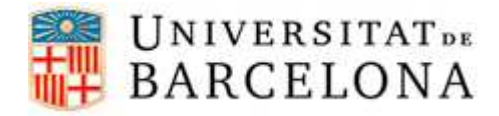

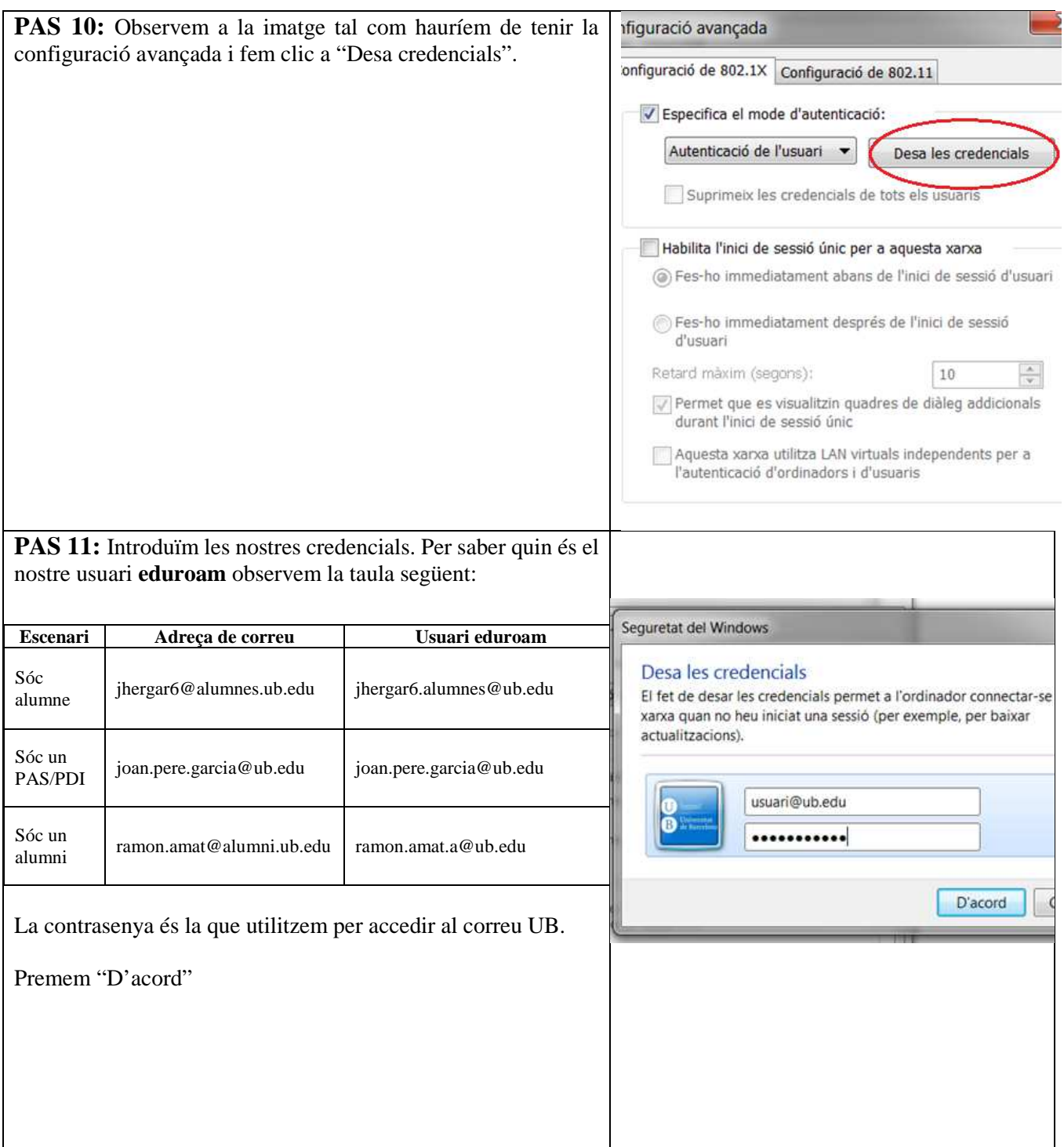

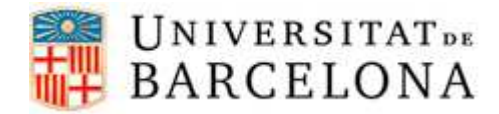

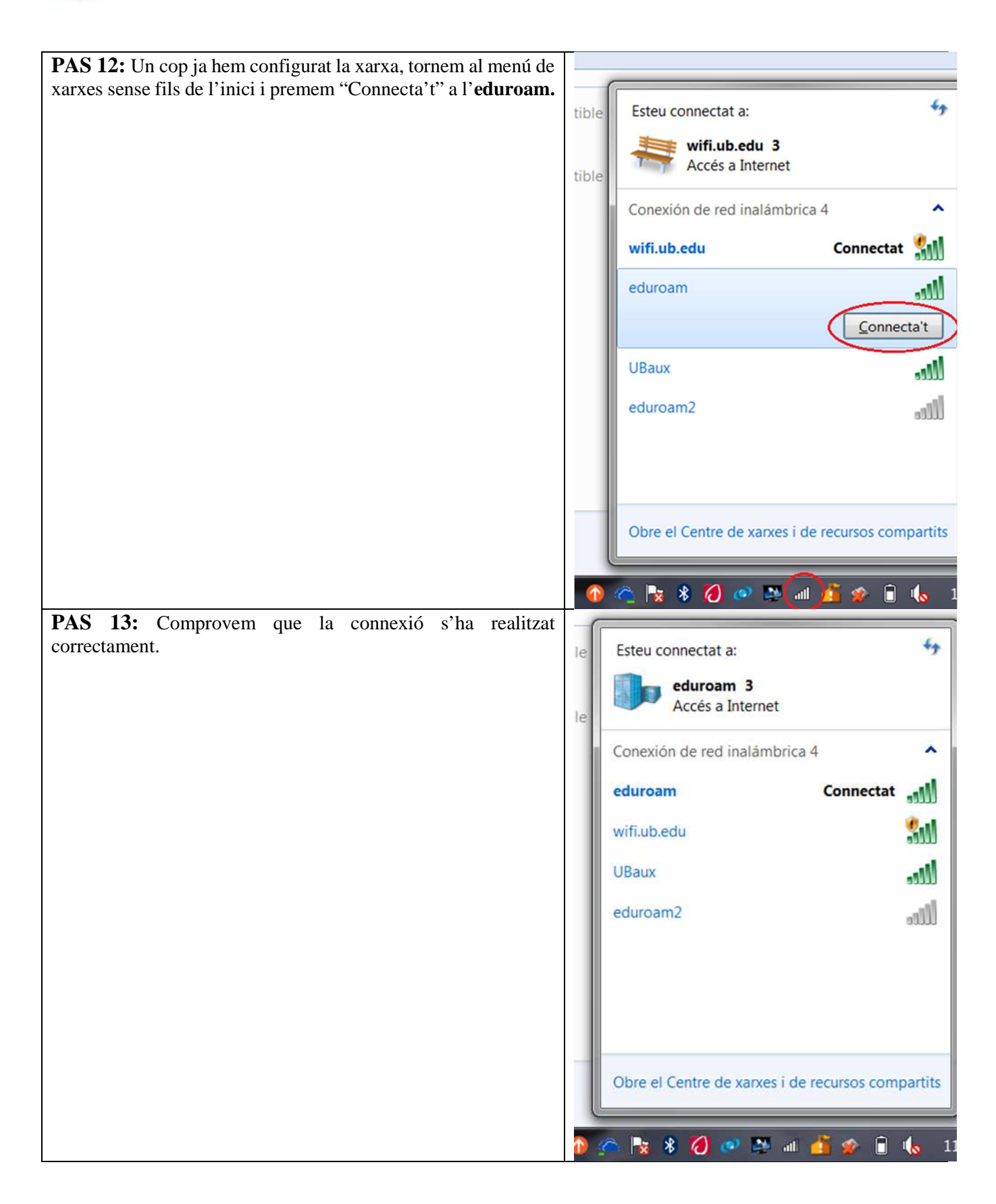